# TR-IMU-Platform

# **ADI 6-Axis IMU Pose Estimation Platform**

# TR-IMU-Platform アプリケーションマニュアル

2 版:2023 年 05 月 08 日

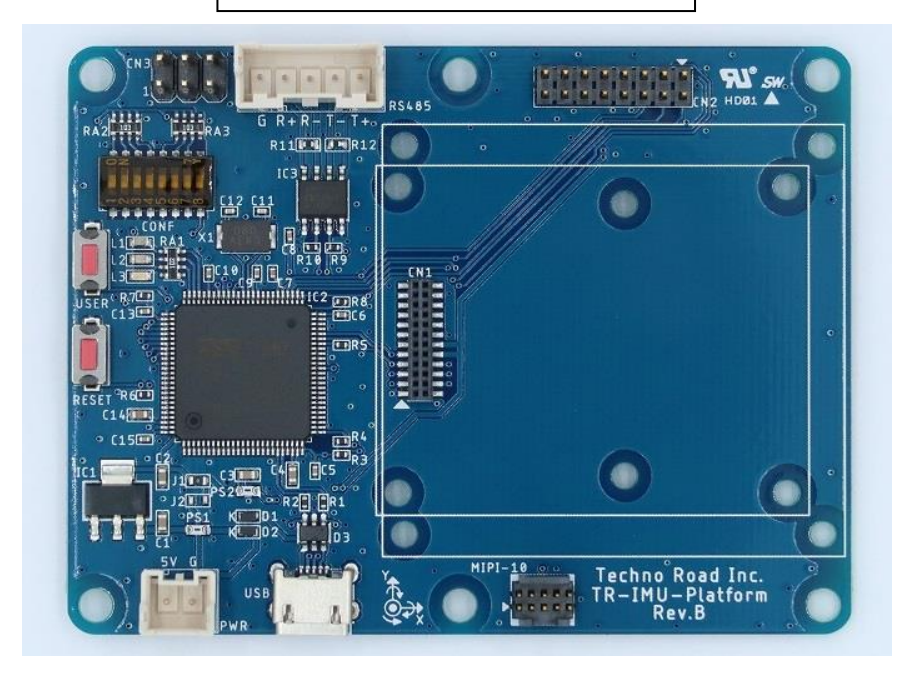

# TECHNO ROAD Inc.

<http://techno-road.com/>

#### ご使用になる前に

この度は TR-IMU-Platformをお買い上げいただき、誠にありがとうございます。 本製品をお役立て頂くために、このマニュアルを十分お読み頂き、正しくお使い下さい。 今後とも、弊社製品をご愛顧賜りますようよろしくお願いいたします。 \*本製品の内容及び仕様は予告なしに変更されることがありますのでご了承ください。

#### <取り扱い上の注意>

- 本製品は評価用です。研究開発の用途以外では使用しないでください。
- ⚫ 本製品には、民生用の一般電子部品が使用されております。宇宙、航空、医療、原子力、 運輸、交通、各種安全装置など人命、事故に関わる特別な品質、信頼性が要求される用 途でのご使用はご遠慮ください。
- 極端な高温下や低温下、または振動の激しい環境での使用はご遠慮ください。
- 水中、高湿度、油の多い環境でのご使用はご遠慮ください。
- 腐食性ガス、可燃性ガス等の環境中でのご使用はご遠慮ください。
- 基板の表面を水で濡らしたり、金属に接触した状態で電源を投入しないでください。
- 定格を超える電源を加えないでください。
- ノイズの多い環境での動作は保証しかねますのでご了承ください。
- 発煙や発火、異常な発熱があった場合には、すぐに電源を切ってください。
- 本書に記載される製品及び技術のうち「外国為替及び外国貿易法」に定める規制貨物等 (技術)に該当するものを輸出または国外に持ち出す場合には、同法に基づく輸出許可 が必要です。

<保証について>

- 本製品の保証は、初期不良交換のみとなります。 万一初期不良品であった場合、商品到着後30 日以内に弊社までご連絡ください。不良 品と引き換えに交換品をお届けいたします。
- お客様の都合による返品の場合、返送料はお客様負担でお願いいたします。(未使用品 に限ります)
- ⚫ 万が一、本製品を使用して事故または損失が発生した場合、弊社では一切その責任を負 いません。
- 本製品の什様範囲を超える条件において使用された場合については、動作は保証されま せん。
- 製品を改造した場合、保証は一切適用されません。
- 他社製品との接続互換性および相性問題は保証いたしません。

~目次~

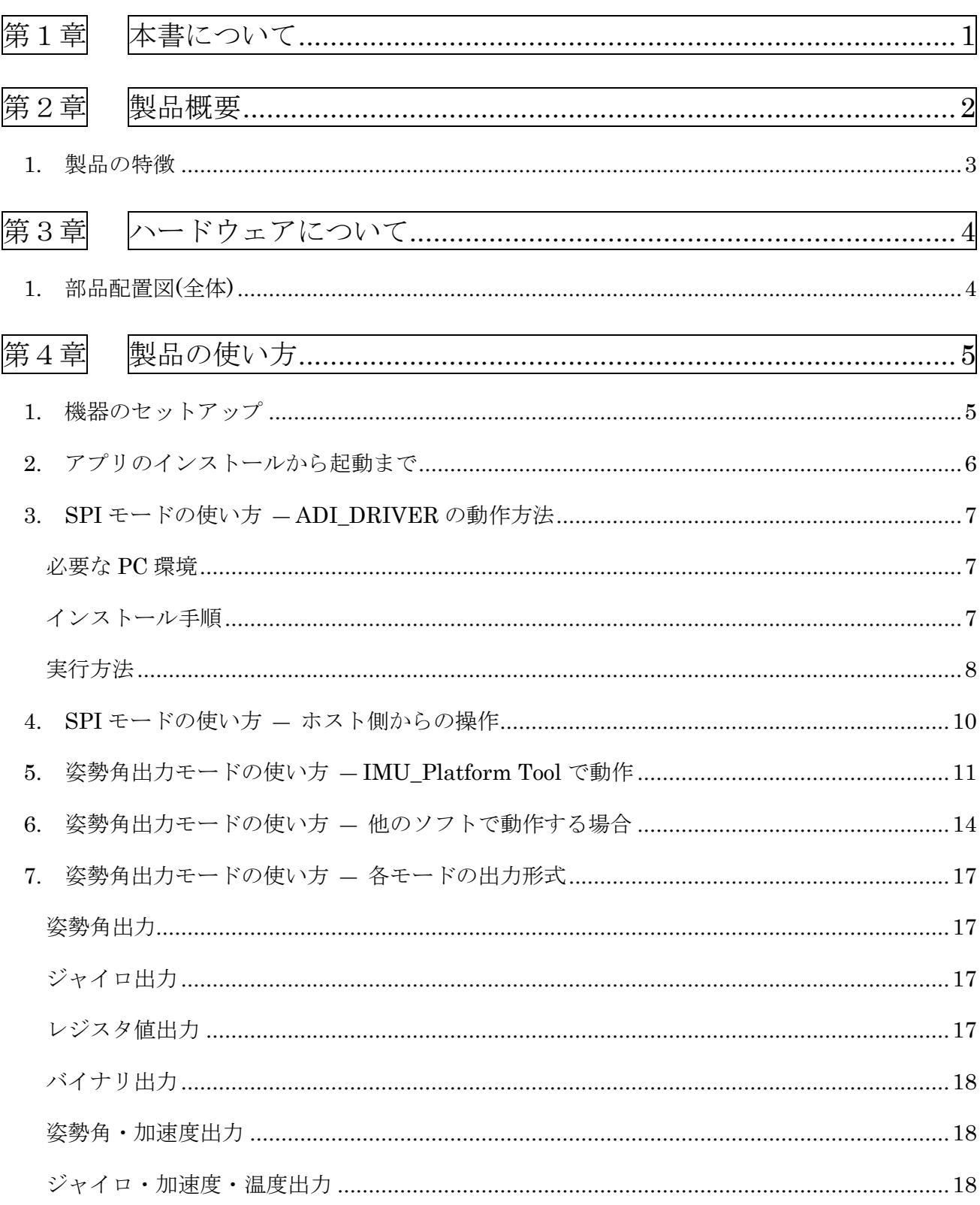

# <span id="page-3-0"></span>**第1章 本書について**

本書では TR-IMU-Platform の使い方、Linux 環境での ADI\_DRIVER の動作方法、各モー ドの通信書式などを記述します。

その他の情報は以下の資料を御覧ください。 ハードウェアマニュアル

・IMU\_Platform\_ハードウェアマニュアル.pdf

ソフトウェアの開発マニュアル

・IMU\_Platform\_ソフトウェア開発マニュアル.pdf

XPORT を使用する場合のマニュアル

・IMU\_Platform\_XPORT 設定マニュアル.pdf

# <span id="page-4-0"></span>**第2章 製品概要**

TR-IMU-Platform (以下「モジュール」と記載)は、アナログデバイセズ社の多様な IMU を取り付け可能なモジュールであり、非線形相補フィルタと組み合わせること で高精度な姿勢角の出力が可能です。

現在動作確認済みの IMU は ADIS16470、ADIS16475-2、ADIS16495-2 のみです。 また、ソースコードは GitHub で公開しているので搭載するシステムに合わせてア レンジすることも可能です。

URL:[https://github.com/technoroad/TR\\_IMU\\_Platform](https://github.com/technoroad/TR_IMU_Platform)

(IMU センサは別売りのため、お客様で別途ご用意する必要があります)

- ・ARM Cortex-M7(STM32F765VGT6 216MHz)コアを使用
- ・マイコンは浮動小数点の倍精度(DPU)の演算器を搭載している
- ・磁気センサを使用しないため、地磁気を使用できない屋内などでも使用可能
- ・1kHz で 6 軸(加速度 3 軸、ジャイロ 3 軸)情報の取得
- ・1kHz で非線形相補フィルタ(舛屋賢 先生提供)による姿勢角の演算
- ・USB(仮想 COM)によるデータ出力に対応
- ・全二重 RS485 出力も可能で他の機材と接続が可能
- ・SWD 端子(MIPI-10)を通してマイコンのデバッグ・書き込みが可能
- ・ST マイクロ社のマイコンのため無料で容量無制限の開発(TrueStudio)が可能

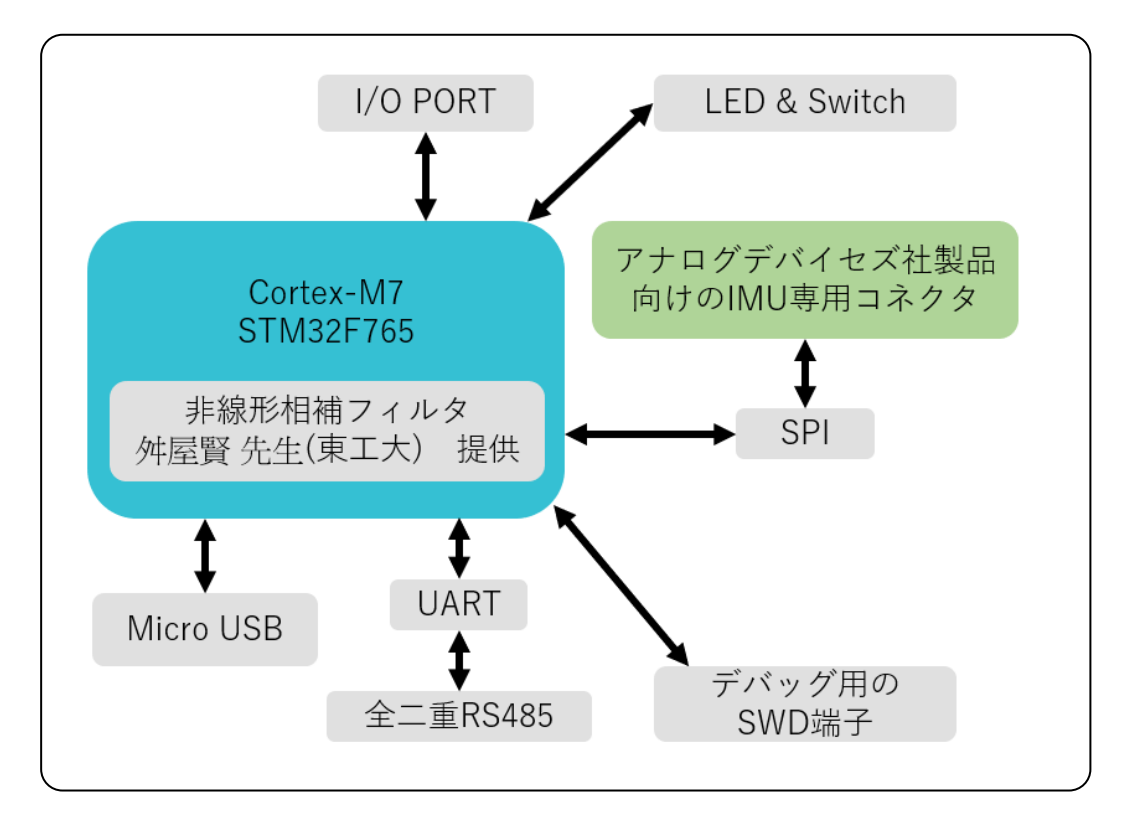

#### 図1.TR-IMU-Platform システム概略図

#### <span id="page-5-0"></span>**1. 製品の特徴**

- ▶ 姿勢角出力モード
	- ➢ ロール・ピッチ・ヨー角の推定値を出力するモード
	- ➢ PC 側で姿勢角の推定値を求めるアルゴリズムが不要
	- ▶ 舛屋賢 先生(東工大)より提供の非線形相補フィルタを搭載
	- ➢ 最大で 1kHz の出力が可能
	- ➢ CSV 出力であるため解析やプログラミングが簡潔にできる
	- ➢ 各種コマンドによって PC 側からの操作が簡単にできる
	- $\triangleright$  姿勢角+ $\alpha$ の出力もスライドスイッチで選択可能
	- ▶ ROS へ接続することも可能

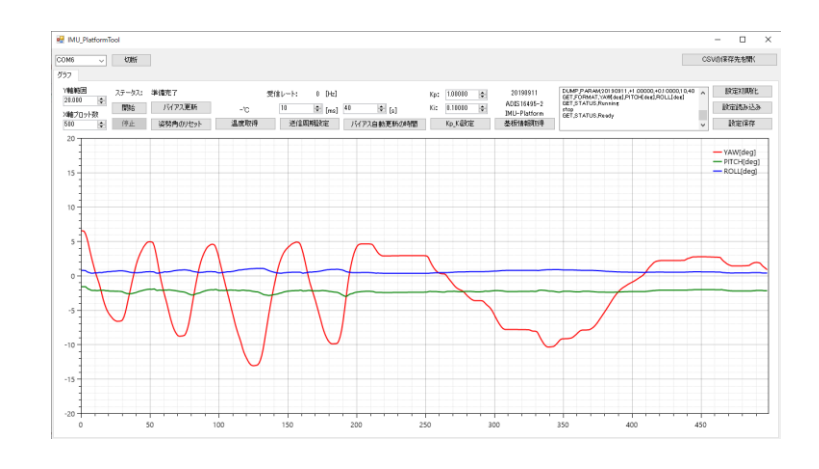

- ➢ SPI モード
	- ▶ SPI 通信を模擬し、ROS の adi\_driver に接続できるモード
	- > ROS への組み込みが簡単
	- ➢ PC から直接センサを操作できる

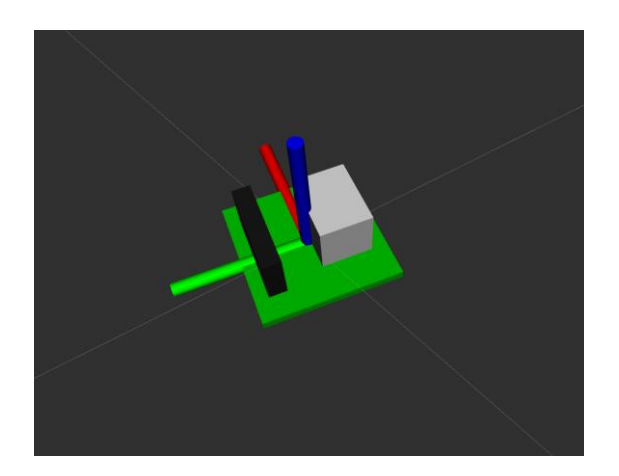

# <span id="page-6-0"></span>**第3章 ハードウェアについて**

# <span id="page-6-1"></span>**1. 部品配置図(全体)**

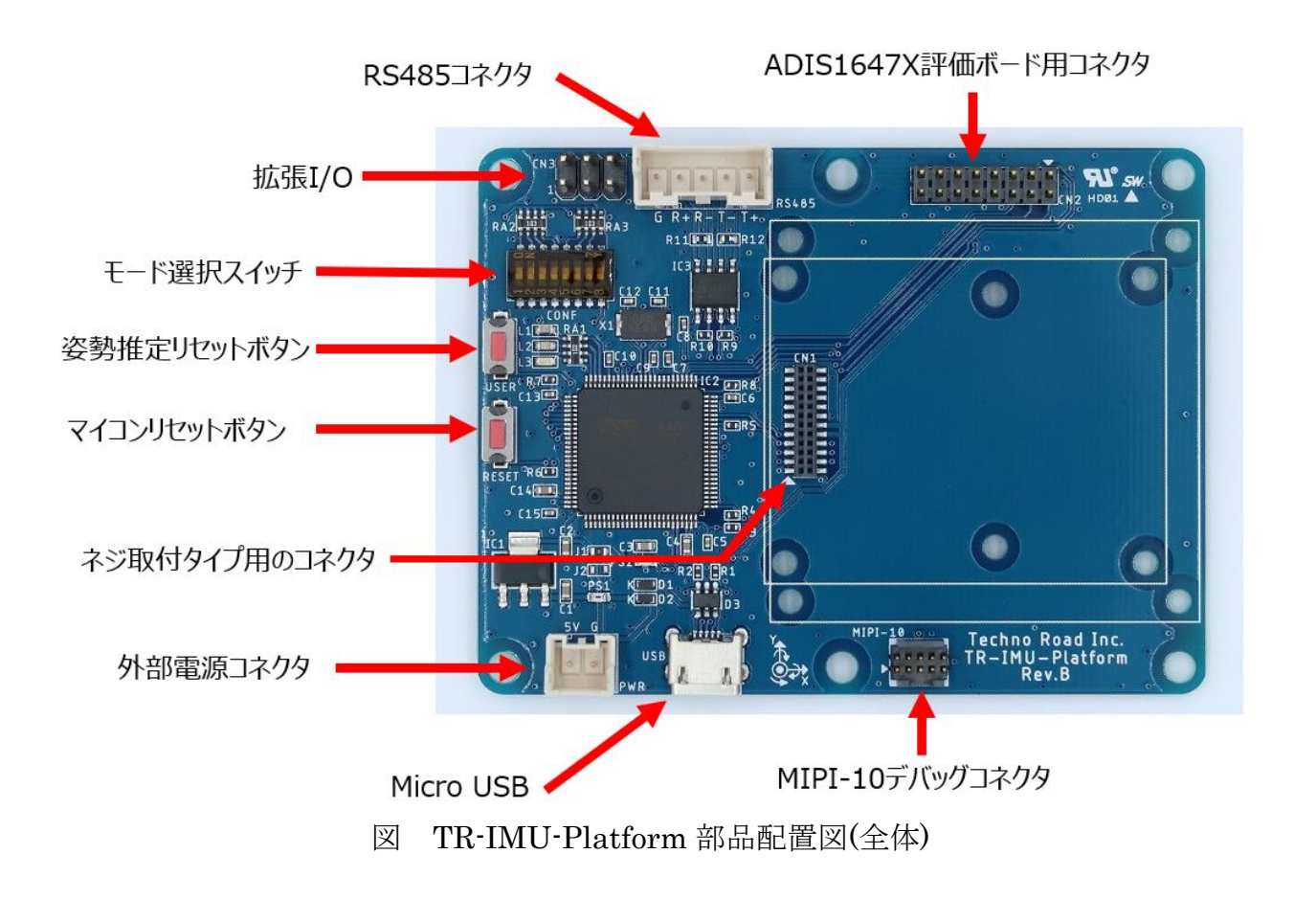

# <span id="page-7-0"></span>**第4章 製品の使い方**

## <span id="page-7-1"></span>**1. 機器のセットアップ**

電源を入れる前にモード選択スイッチで動作モードの選択を行ってください。 動作モードの出荷時の設定は姿勢角出力、起動時のキャリブレーションなしを選択 しています。

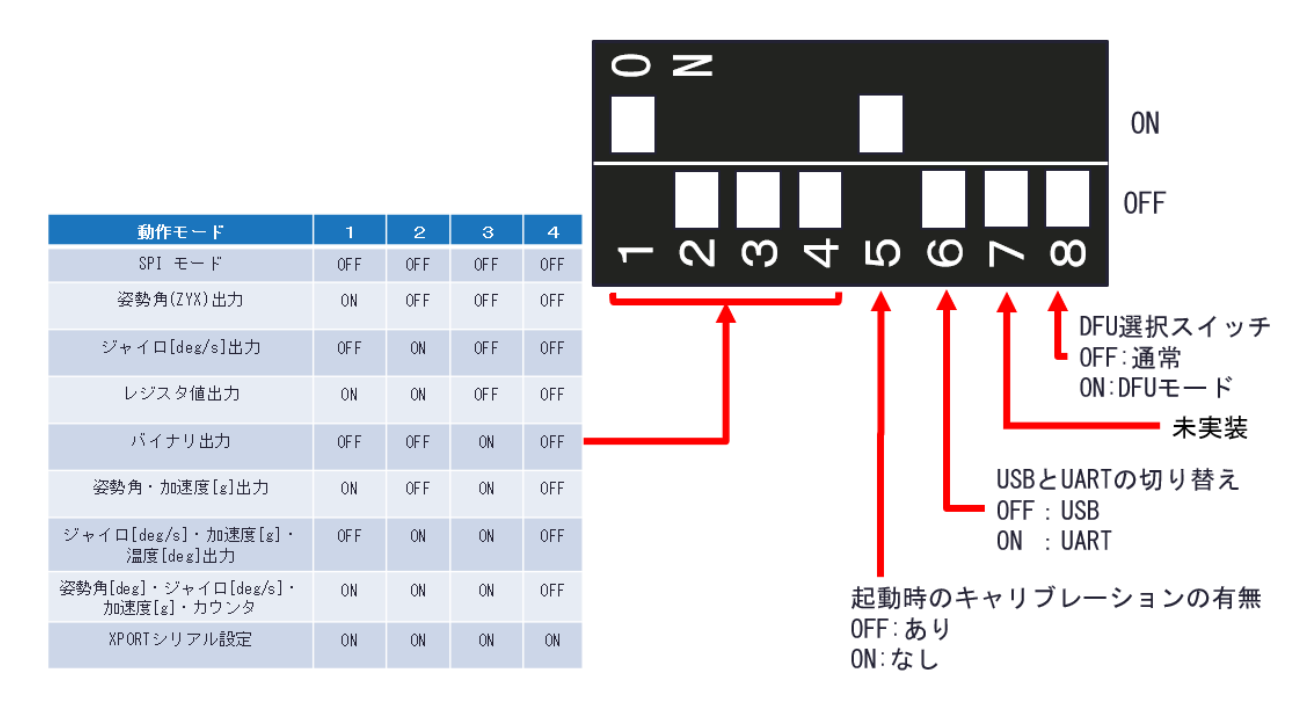

動作モードの選択を行ったら USB かもしくは、外部電源コネクタから電源を入れてください。 その後、緑 LED が点灯したら起動完了です。

(IMU センサは別売りのため、お客様で別途ご用意する必要があります)

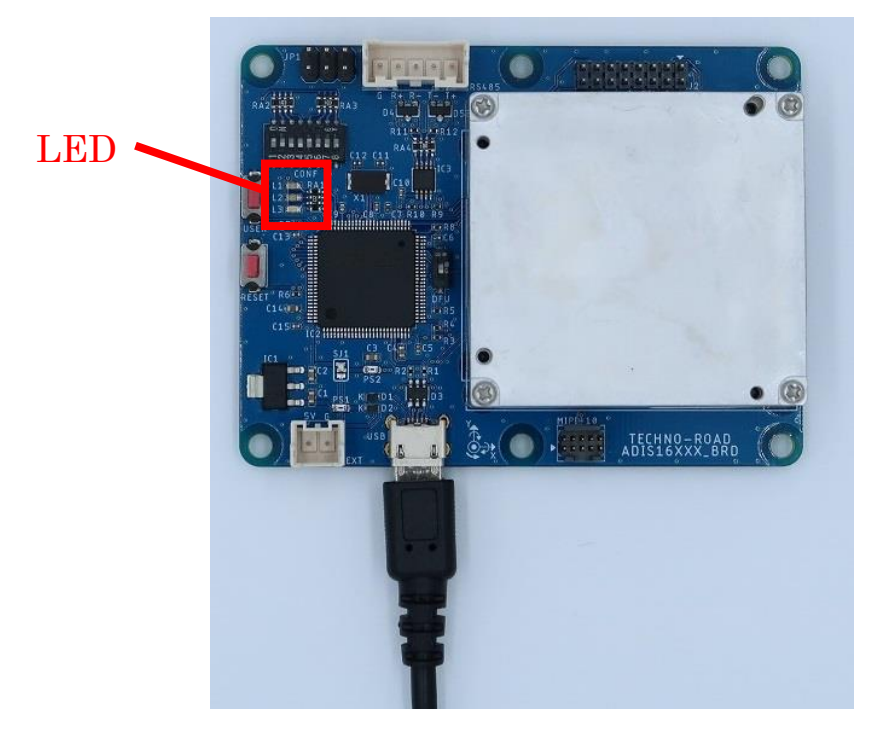

# <span id="page-8-0"></span>**2. アプリのインストールから起動まで**

以下ページより最新版のアプリのダウンロードを行ってください。 [https://github.com/technoroad/IMU\\_PlatformTool/releases](https://github.com/technoroad/IMU_PlatformTool/releases)

ダウンロードが完了したら zip を任意の場所へ解凍した後、フォルダの中の "IMU\_PlatformTool.exe"をダブルクリックで起動してください。

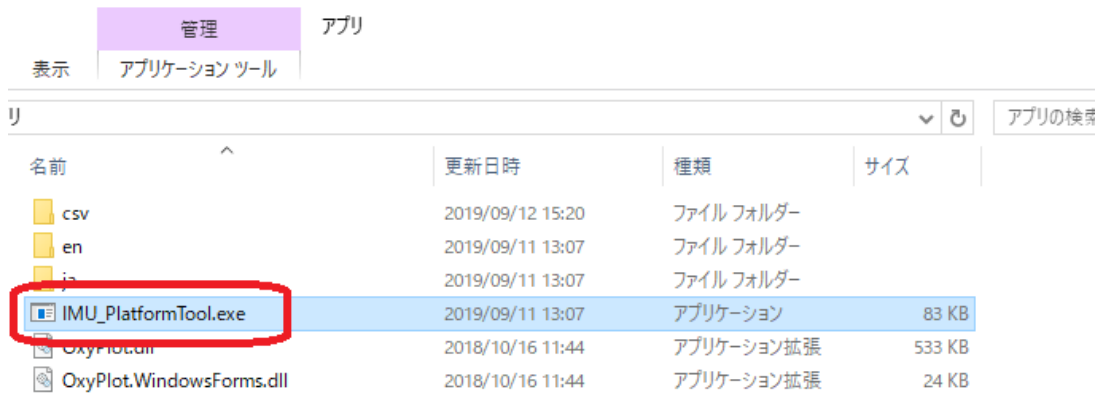

詳しい動作の説明は以下の項目で説明します。

[\[5.](#page-13-0)[姿勢角出力モードの使い方](#page-13-0) ― IMU\_Platform Tool で動作]

## <span id="page-9-0"></span>**3. SPI モードの使い方 ― ADI\_DRIVER の動作方法**

SPI モードは ADI DRIVER 対応の機器である USB-IIS を模擬したモードであり、 ADI DRIVER のチュートリアルと同じ方法で動作可能です。 ADI\_DRIVER を使用するには ROS(Robot Operating System)をインストールし た環境が必要となります。

#### <span id="page-9-1"></span>必要な *PC* 環境

- ➢ OS Ubuntu18 に ROS Melodic をインストールしたもの もしくは
- ➢ OS Ubuntu16 に ROS Kinetic をインストールしたもの をご用意下さい。

また以下のコマンドで USB ポートへのアクセス権限をログインユーザへ付与してお いて下さい。

#### \$ sudo adduser [your\_user\_name] dialout

※コマンド実行後にログインユーザのログアウト、再ログインが必要です。

<span id="page-9-2"></span>インストール手順

➢ ワークスペースの作成 ターミナルより以下のコマンドを入力して下さい。 \$ mkdir -p ~/catkin\_ws/src \$ cd ~/catkin\_ws/src

\$ catkin\_init\_workspace

\$ cd ..

\$ catkin\_make

最後のコマンドがエラーなく終了すればワークスペースの作成は完了です。

➢ ソースのインストールとビルド

ターミナルより以下のコマンドを入力して下さい。

\$ cd ~/catkin\_ws/src \$ git clone https://github.com/tork-a/adi\_driver \$ cd .. \$ rosdep update \$ rosdep install --from-paths src --ignore-src --rosdistro=\${ROS\_DISTRO} -y \$ catkin\_make

最後のコマンドがエラーなく終了すればソースのインストールとビルドは完了です。

#### TR-IMU-Platform TECHNO ROAD.Inc

➢ パスを通す

ターミナルより以下のコマンドを入力して下さい。

\$ source ~/catkin\_ws/devel/setup.bash ※これはターミナルを開く毎に必要です。 もしくはコマンドを~/.bashrc に記載して下さい。

ここまででインストールは完了となります。

#### <span id="page-10-0"></span>実行方法

- ➢ 機器の接続 PC とモジュールを USB ケーブルで接続して下さい。
- ▶ ポート名の確認

以下のコマンドでポート名を確認して下さい。

\$ ls /dev | grep ACM

次の画像はコマンド実行時の一例です。(ここでは ttyACM0 というポート名)

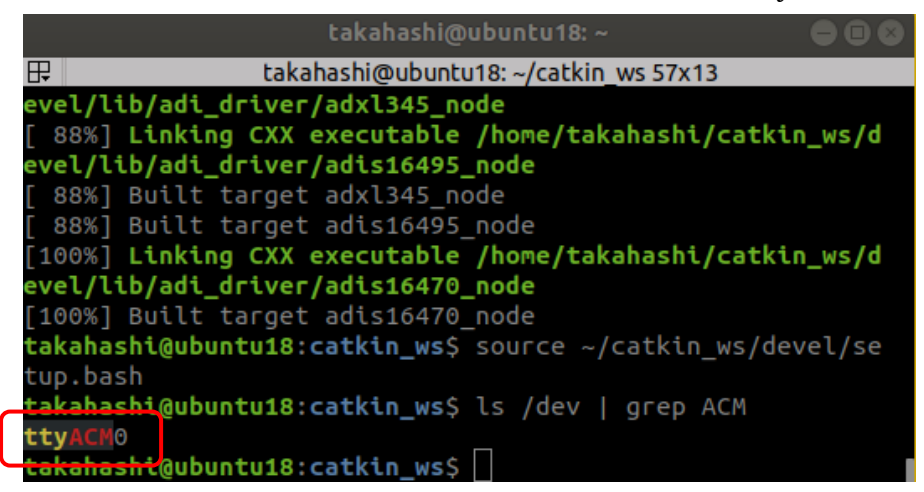

➢ 起動

以下のコマンドで launch ファイルを起動してください。 ※ここでは adis16495 に接続しています。 ※引数の device に先ほど確認したポート名を記載して下さい。

\$ roslaunch adi\_driver adis16495.launch device:=/dev/ttyACM0 with\_rviz:=true

次の画像のなウィンドウが立ち上がれば起動完了です。 センサの姿勢を変えるとウィンドウ内のセンサの姿勢が変化します。

8

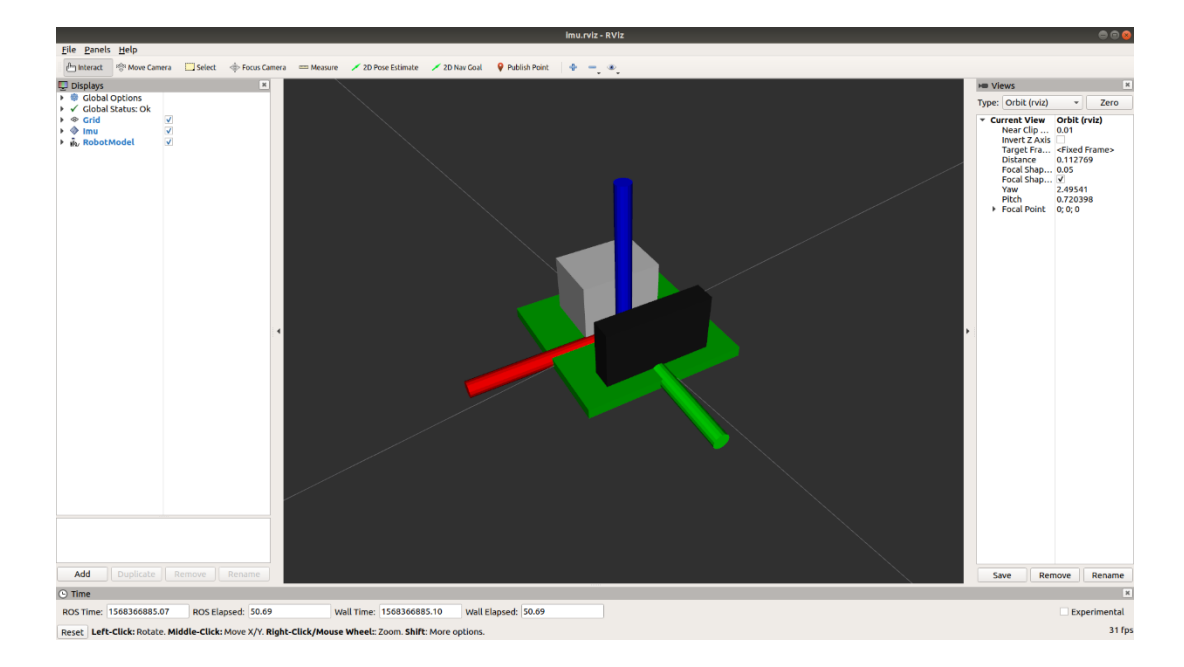

また、ジャイロ等の値を確認したい場合は以下のコマンドを別ターミナルより実行し て下さい。

\$ rostopic echo /imu/data\_raw

詳細なオプションは launch ファイル、もしくは以下の URL をご参照下さい。 https://github.com/tork-a/adi\_driver

➢ 終了

各コマンドを実行しているターミナルをアクティブ化(クリックする)し、 Ctrl + c キーを入力して下さい。

ADI\_DRIVER の動作方法は以上です。

### <span id="page-12-0"></span>**4. SPI モードの使い方 ― ホスト側からの操作**

USB(もしくは UART)で以下の書式通りに送ることでセンサの任意のレジスタへの 読み込み・書き込みが可能です。

(1)レジスタの読み込み

コマンド

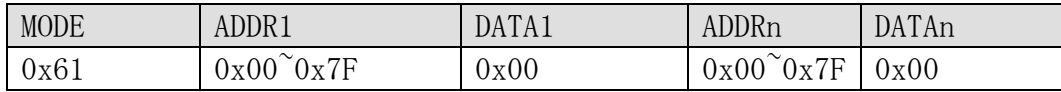

レスポンス(コマンドと同じ文字数)

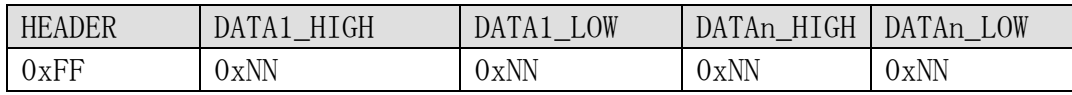

任意のレジスタの値を読み込みます。

ADDR の値が 0x00~0x7F ならば読み込み、0x80~0xFF なら書き込みになります。 コマンドの長さによって1回の通信で複数のレジスタを読み込めます。

(2)レジスタの書き込み

コマンド

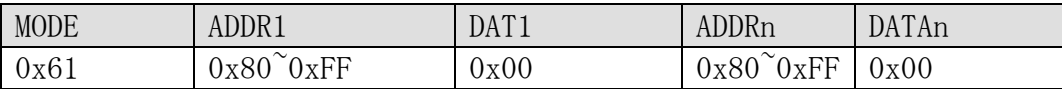

レスポンス(コマンドと同じ文字数)

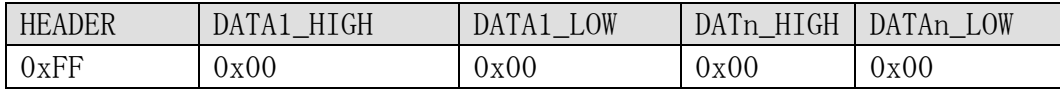

任意のレジスタに値を書き込みます。

ADDR の値が 0x00~0x7F ならば読み込み、0x80~0xFF なら書き込みになります。 コマンドの長さによって1回の通信で複数のレジスタを書き込めます。

読み込みの時、値は一回の通信分遅れて帰ってくるのでレジスタの読み込みを1回 多く行う必要があります。

例1:プロダクト ID のみを取得する場合(ADIS16495 の時)

コマンド:0x61 0x7E 0x00 0x00 0x00

レスポンス:0xFF 0x00 0x00 0x40 0x71

例2:角速度 3 軸をまとめて取得する場合(ADIS16495 の時)

 $\exists \forall \forall \mathbf{F} : 0 \times 61 \; 0 \times 10 \; 0 \times 00 \; 0 \times 12 \; 0 \times 00 \; 0 \times 14 \; 0 \times 00 \; 0 \times 16 \; 0 \times 00 \; 0 \times 18 \; 0 \times 00 \; 0 \times 14 \; 0 \times 00 \; 0 \times 00 \; 0 \times 00 \; 0 \times 00 \; 0 \times 00 \; 0 \times 00 \; 0 \times 00 \; 0 \times 00 \; 0 \times 00 \; 0 \times 00 \; 0 \times 00 \;$ レスポンス:0xFF 0x00 0x00 0x57 0xED 0x00 0x05 0x33 0x3E 0xFF 0xFB 0xDE 0x49 0xFF 0xFE

### <span id="page-13-0"></span>**5. 姿勢角出力モードの使い方 ― IMU\_Platform Tool で動作**

弊社の GitHub で公開している IMU\_Platform Tool(Windows 専用)では姿勢角のグ ラフ描画や設定の変更、取得データを CSV で保存する機能があります。 URL:[https://github.com/technoroad/TR\\_IMU\\_Platform](https://github.com/technoroad/TR_IMU_Platform)

アプリのインストールから起動までの説明は「[2](#page-8-0) [アプリのインストールから起動まで](#page-8-0)」 を参照してください。

アプリを使用する PC とモジュールを USB で接続したらアプリを起動します。 起動したら画面左上のリストからモジュールの COM ポートを選択した上で隣の接 続ボタンを押します。

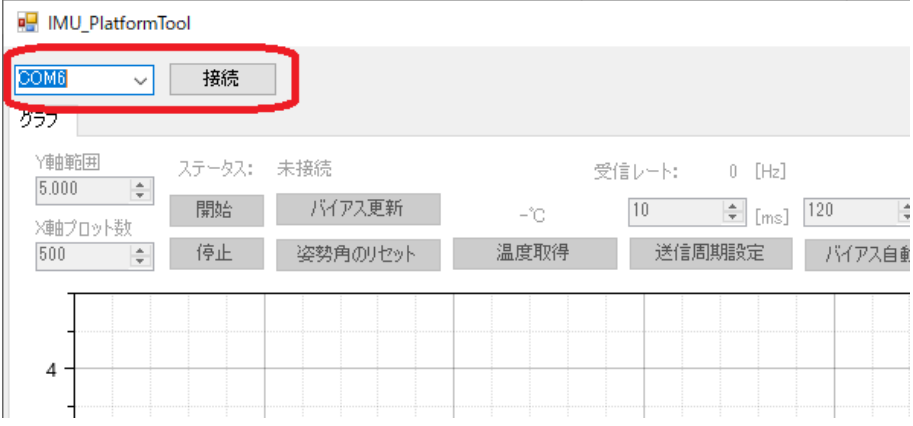

接続が完了すると「準備完了」と表示され、「開始ボタン」が有効になります。 ただし、モード選択スイッチで起動時のキャリブレーションを有効にしていると終 了するまで待機する必要があるため、「開始ボタン」は無効のままで終了するまで待 機する必要があります。

キャリブレーションが終了すると「準備完了」と表示され、「開始ボタン」が有効に なります。

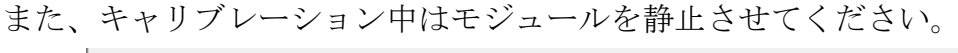

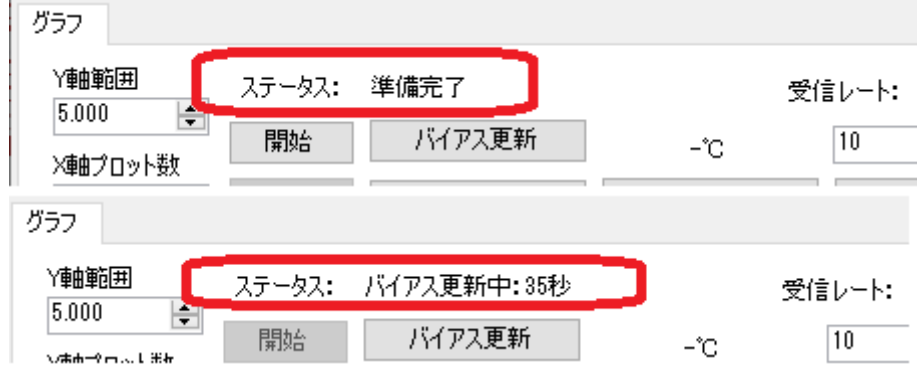

「準備完了」と表示されてから「開始ボタン」を押すとモード選択スイッチで選択 した形式でデータ出力が開始します。グラフの描画範囲を変更したい場合は画面左 側の「Y 軸範囲」と「X 軸プロット数」を変更すると適応されます。

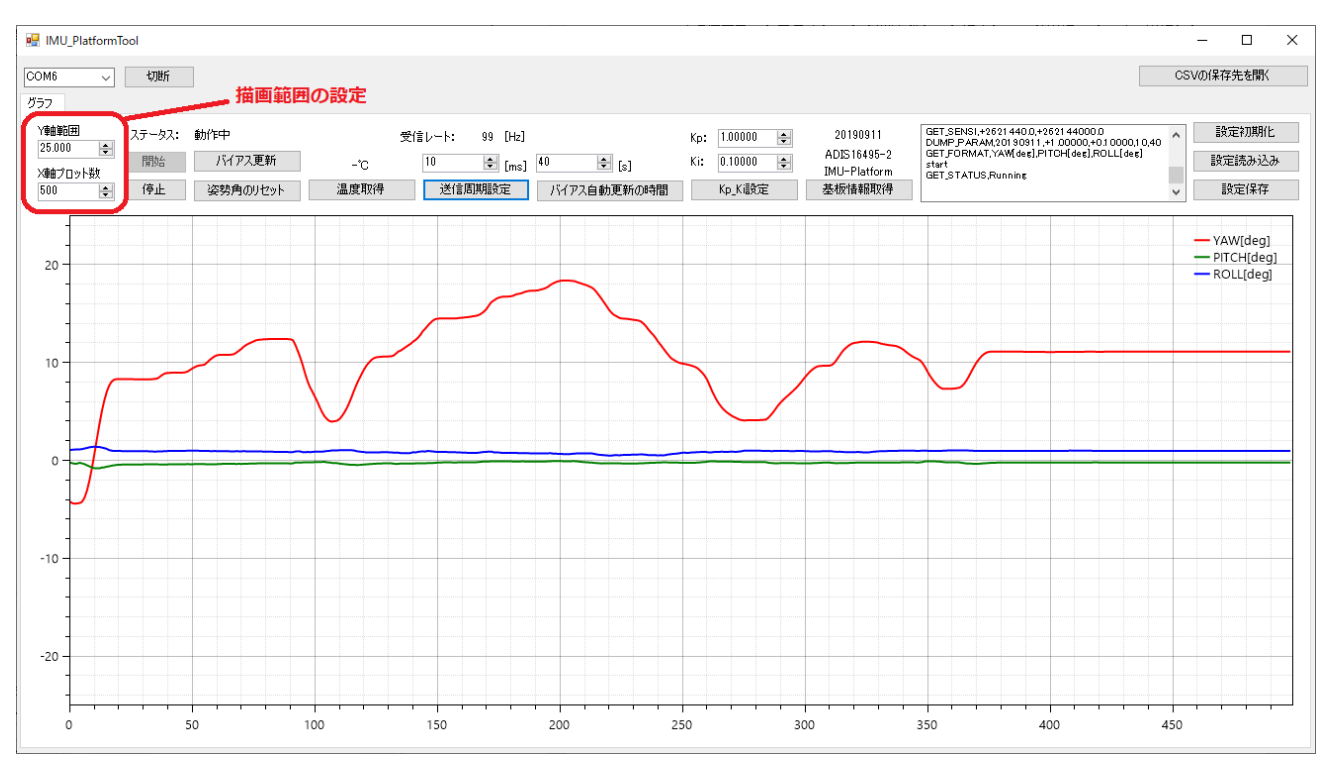

データの出力を停止する場合は「停止ボタン」を押してください。押すとステータ スは準備完了となり、再び「開始ボタン」が押せるようになります。

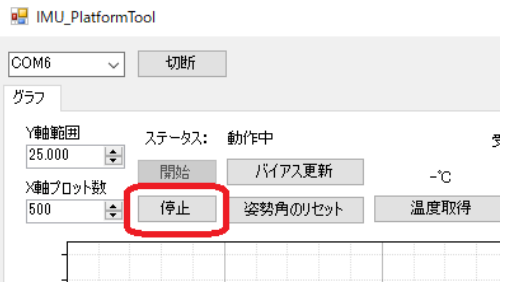

取得したデータは CSV データとして保存されていて、閲覧する場合は画面右上の 「CSVの保存先を開くボタン」を押してください。押すとエクスプローラーでファ イルが開かれます。

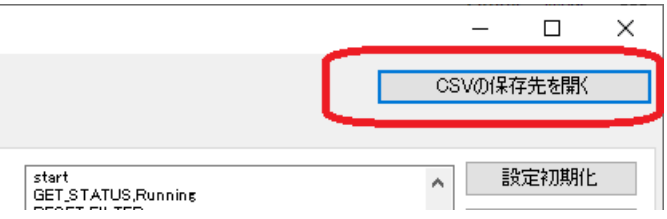

UI の説明を行います。これらの設定や取得はデータ出力中でも適応されます。

- ➢ 温度取得ボタン:センサの温度を取得します。
- > 送信周期設定ボタン:姿勢角などの送信周期を設定します。
	- ▶ この変更は後述の「設定保存ボタン」を押さなければ保存されません。
	- > TR-IMU-Platform は最大で 1[ms]で、1[ms]刻みで設定可能。
	- ➢ TR-ADIS1647X は最大で 10[ms]で、10[ms]刻みで設定可能。
- ➢ 受信レート:PC が受信したデータ数を表示します。
- ➢ バイアス自動更新の時間ボタン:起動時のバイアスの更新時間を設定します。 ➢ この変更は後述の「設定保存ボタン」を押さなければ保存されません。
- ➢ Kp\_Ki 設定ボタン:非線形相補フィルタの比例ゲインと積分ゲインを設定。
	- ➢ この変更は後述の「設定保存ボタン」を押さなければ保存されません。
- ▶ 基板情報取得ボタン:以下の情報を取得します。
	- ▶ ファームウェアのバージョン情報(ビルドした年月日)
	- ➢ ファームウェアがターゲットとしているセンサの型番
	- **▶ 基板の型番(TR-IMU-Platform と TR-ADIS1647X のどちらか)**

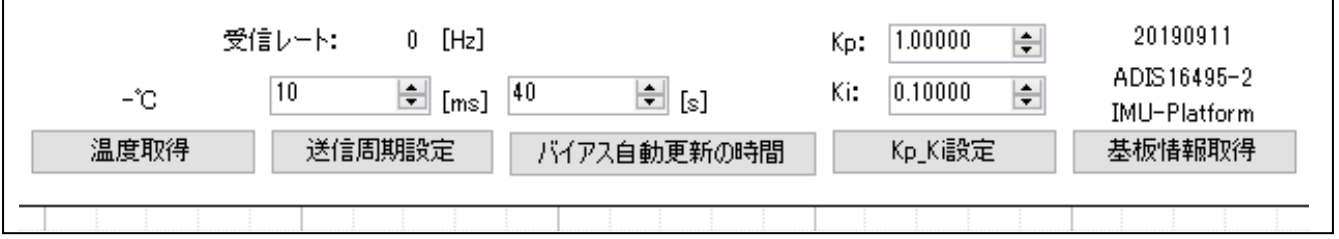

- > パラメータ: 送信周期設定、バイアス自動更新の時間、Kp Ki 設定が対象
- ▶ 設定初期化ボタン:マイコンのパラメータが初期値に戻されます。
- ▶ 設定読み込みボタン:マイコンのパラメータを読み出します。
- ➢ 設定保存ボタン:パラメータをマイコンの FLASH 領域に保存します。

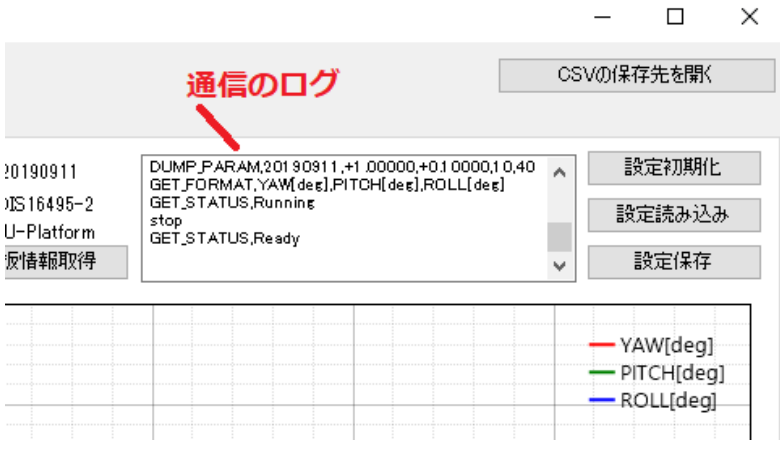

# <span id="page-16-0"></span>**6. 姿勢角出力モードの使い方 ― 他のソフトで動作する場合**

全てのデータとコマンドが CSV 形式であるため操作が簡単に行えます。 ここでは Teraterm を例にして説明します。

Teraterm の設定は以下のようにしてください。 受信の改行コード:AUTO 送信の改行コード:CR+LF もしくは、LF のみ

以下、文字を入力後に改行(<CR><LF>もしくは、<LF>のみ)が必須です。

新しい接続でモジュールの COM を開いたら以下のコマンドを実行するとデータの 出力が開始します。

\$ start<CR><LF>

姿勢角出力の場合は以下のように取得できます。

- \$ -0.009,-0.056,+0.067<CR><LF>
- \$ -0.010,-0.056,+0.067<CR><LF>
- \$ -0.010,-0.054,+0.068<CR><LF>

停止する場合は以下のコマンドを実行してください。

\$ stop<CR><LF>

モジュールの状態を取得したい時は以下のコマンドを実行してください。

\$ GET\_STATUS <CR><LF>

返り値は以下の中から1行のみ取得できます。

\$ GET\_STATUS,Ready<CR><LF>

\$ GET\_STATUS,Running<CR><LF>

\$ GET\_STATUS,AutoBiasUpdating<CR><LF>

" Ready"ならば出力の停止中、"Running"ならば出力中、 "AutoBiasUpdating"ならば起動時のバイアス更新中と区別できます。

データの送信周期を任意に変更したい場合は以下のコマンドを実行してください。 以下の場合は 100[ms]に設定されます。

\$ SET\_SEND\_CYCLE,100<CR><LF>

設定後、モジュールの電源を落とすと設定が消えてしまいます。 保存する場合は以下のコマンドを実行してください。

\$ SAVE\_PARAM<CR><LF>

#### コマンド一覧を以下に示します。

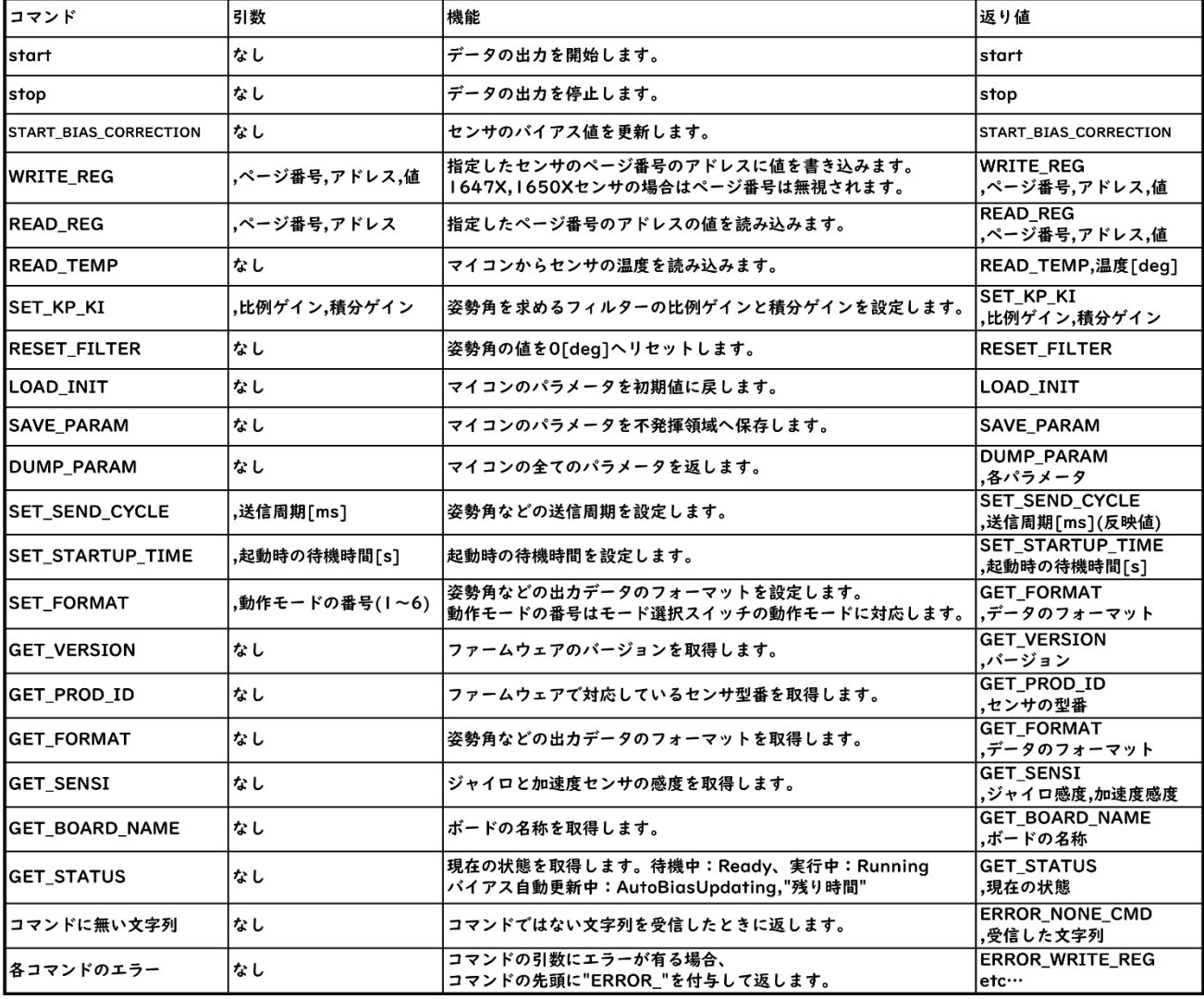

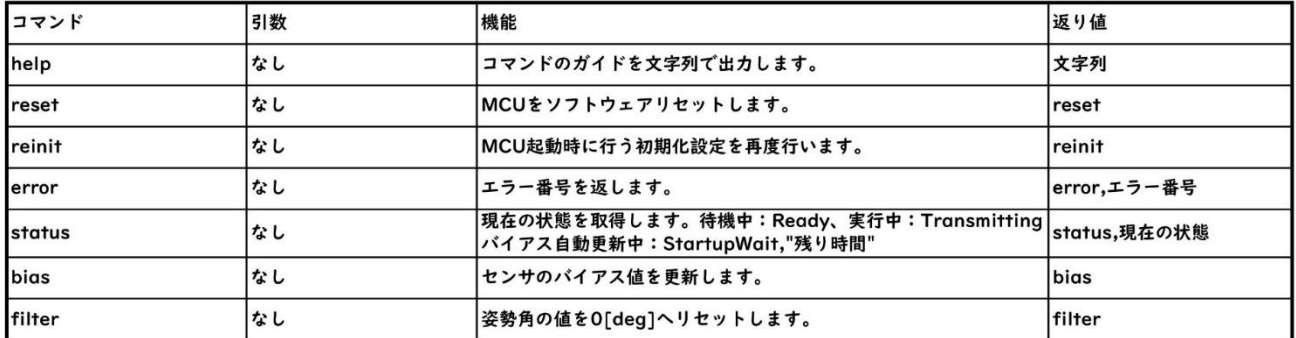

 $\overline{\phantom{0}}$ 

エラー番号の一覧を以下に示します。

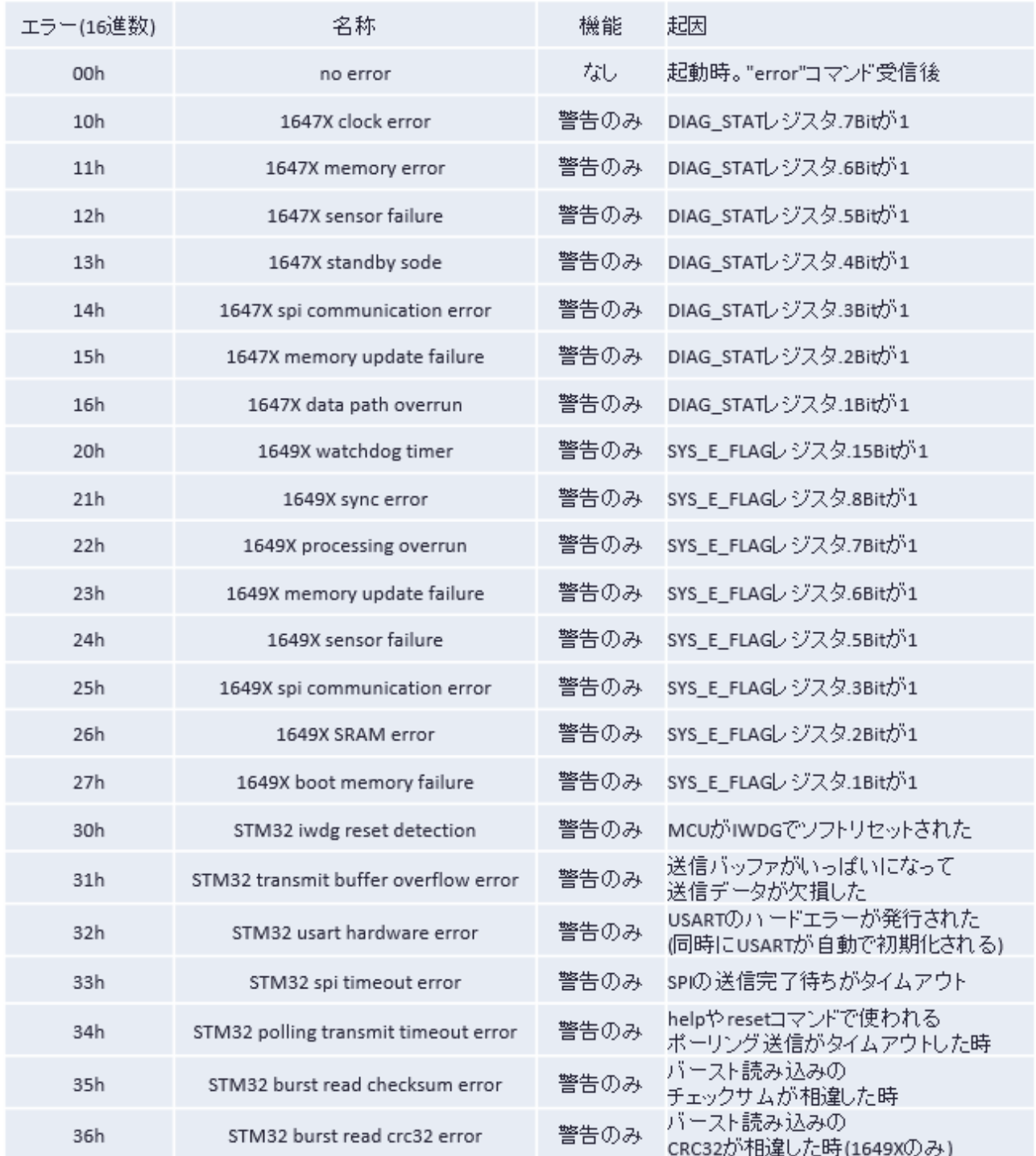

以下、エラーだけは発生したら IMU からデータ取得を行わないエラーです。

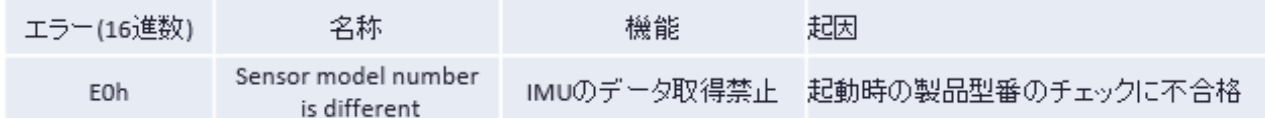

# <span id="page-19-0"></span>**7. 姿勢角出力モードの使い方 ― 各モードの出力形式**

モード選択スイッチの選択で変更できる各モードの出力形式を示します。 以下のモードは前述のコマンドが使用できます。

<span id="page-19-1"></span>姿勢角出力

フォーマット: yaw(Z)[deg],pitch(Y) [deg],roll(X) [deg]

例:

-9.446,+6.729,-27.438 -10.819,+5.496,-27.048 -12.263,+4.515,-27.607

<span id="page-19-2"></span>ジャイロ出力

フォーマット: X 軸ジャイロ[deg/s],Y 軸ジャイロ[deg/s],Z 軸ジャイロ[deg/s]

例: +36.330,-13.031,-1.613 +54.027,-30.788,-2.177 +57.086,-32.556,-2.660

<span id="page-19-3"></span>レジスタ値出力

フォーマット: X\_GYRO,Y\_GYRO,Z\_GYRO,X\_ACCL,Y\_ACCL,Z\_ACCL,CSUM

例:

00007BC8,FFFD54FA,00040DB8,000B5E92,FF9153AF,0F9ECC03,5F 000217F3,FFFF2011,0000B22C,000BE7B6,FF929DCF,0F9D1F8F,18 0005CD59,000040A9,FFFE6EBB,000B7F78,FF940C30,0F9B2C53,34

CSUM は各データを 8 ビットごとに分解して、全て足した値の下位 8 ビットです。 UART 通信の場合は CSUM の比較を推奨します。

<span id="page-20-0"></span>バイナリ出力

フォーマット:

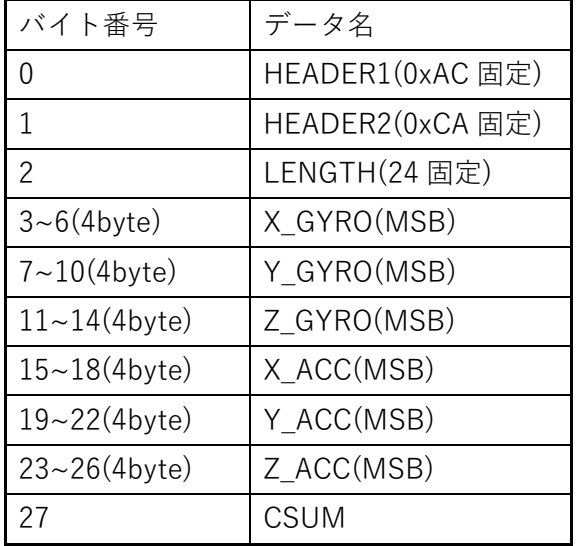

CSUM はバイト番号 3~26 を全て足した値の下位 8 ビットです。

#### <span id="page-20-1"></span>姿勢角・加速度出力

フォーマット:

yaw(Z) [deg],pitch(Y) [deg],roll(X) [deg],X 軸加速度[g],Y 軸加速度[g],Z 軸加速度[g]

例:

+0.164,+0.168,-0.001,+0.043,-0.019,+0.998 +0.163,+0.228,+0.003,+0.050,-0.017,+0.998 +0.167,+0.278,+0.0,+0.055,-0.014,+0.998

<span id="page-20-2"></span>ジャイロ・加速度・温度出力

フォーマット:

X 軸ジャイロ[deg/s],Y 軸ジャイロ[deg/s],Z 軸ジャイロ[deg/s], X 軸加速度[g],Y 軸加速度[g],Z 軸加速度[g],温度[deg]

例:

+0.158,+0.332,-0.005,+0.053,-0.005,+0.998,+31.500

+0.150,+0.343,-0.002,+0.047,-0.002,+0.998,+31.500

+0.153,+0.342,-0.001,+0.040,-0.002,+0.999,+31.400

姿勢角・ジャイロ・加速度・カウンタ

フォーマット:

yaw(Z) [deg],pitch(Y) [deg],roll(X) [deg],

X 軸ジャイロ[deg/s],Y 軸ジャイロ[deg/s],Z 軸ジャイロ[deg/s], X 軸加速度[g],Y 軸加速度[g],Z 軸加速度[g],カウンタ[0~65535] (カウンタは 65535 を上回ったら 0 に戻ります)

例:

+0.164,+0.168,-0.001,+0.158,+0.332,-0.005,+0.053,-0.005,+0.998,65534 +0.163,+0.228,+0.003,+0.150,+0.343,-0.002,+0.047,-0.002,+0.998,65535 +0.167,+0.278,+0.0,+0.153,+0.342,-0.001,+0.040,-0.002,+0.999,0

#### <本文書について>

本ドキュメントに含まれるソースプログラムおよび、本ドキュメントに関する権利 や知的所有権は弊社が所有しています。

弊社の許可なく、本ドキュメントの全て、または一部に関わらず、複製,改変,転用 等を行うことはできません。

<商標について>

本ドキュメントに掲載されている会社名,製品名は、それぞれ各社の商標または登録 商標です。

#### TECHNO ROAD Inc.

株式会社テクノロード <http://techno-road.com/> E-mail:post@techno-road.com